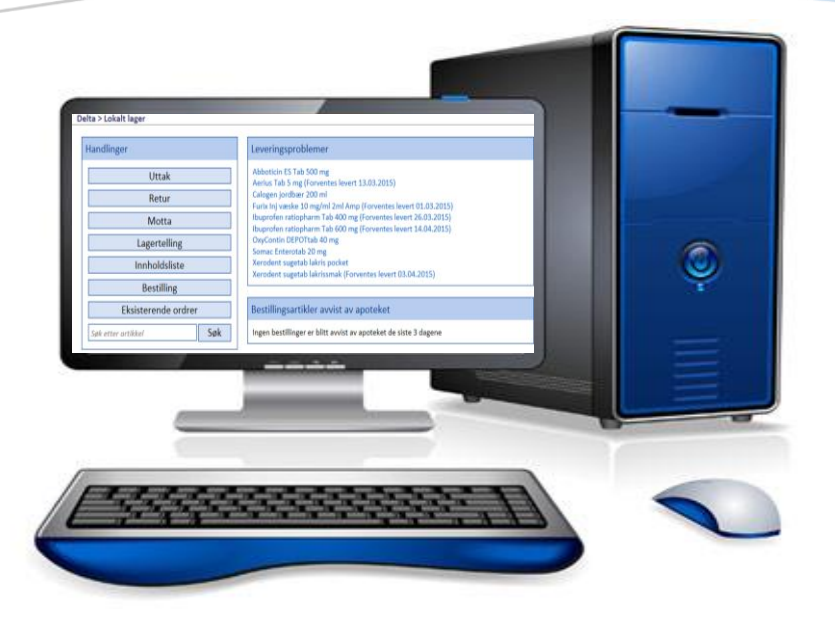

# BRUKERMANUAL FOR LEGEMIDDELLOGISTIKK (DELTA) FOR SYKEHUSET **ØSTFOLD**

Versjon 2.0

Petra Johansson Petra.Johansson@sykehusapotekene.no

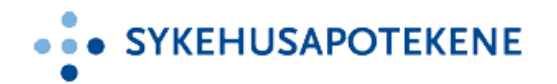

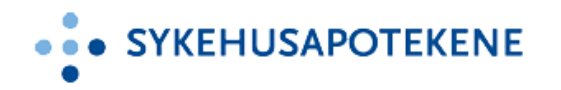

### INNHOLD

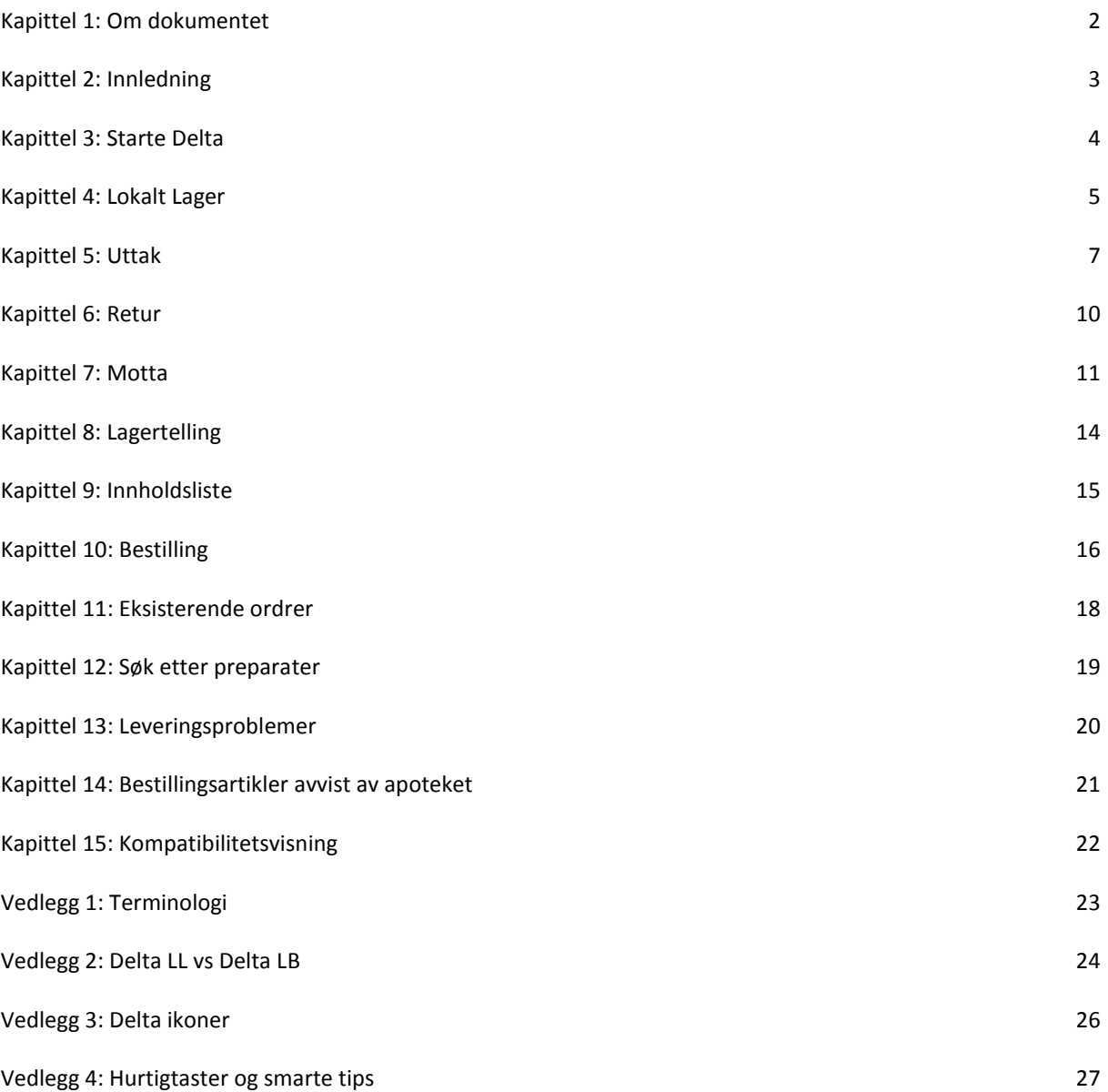

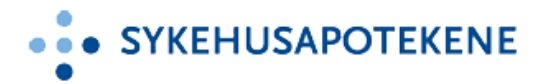

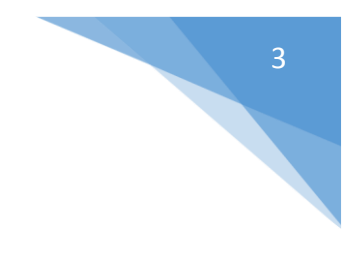

### <span id="page-2-0"></span>KAPITTEL 2: INNLEDNING

 $\sqrt{\phantom{a}}$  Hva er Delta?

Delta er et lager- og logistikk system som støtter opp om effektiv legemiddelforsyning til sykehusets lokale lagre. For enheter som benytter Delta lagerstyring registreres all omløp av varer inn og ut av lagret og varebestilling av basissortiment sendes automatisk til Sykehusapoteket som leverer i henhold til avtale. Personalet bestiller selv tilleggs- og ekstramedisiner i Delta basert på varekatalogen FEST.

Mindre enheter som f.eks. poliklinikker, ambulanser benytter en enklere Delta løsning uten lagerstyring. Disse enhetene har verken basislager eller lagerbeholdningen på lager, det betyr at lagerstyring i Delta er slått av. Disse lagrene har **kun** tilleggsmedisiner og ekstramedisiner i sitt sortiment for bestilling.

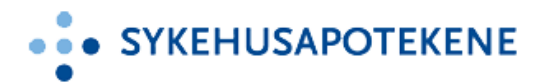

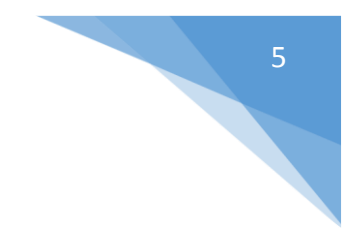

## <span id="page-3-0"></span>KAPITTEL 4: LOKALT LAGER

 $\checkmark$  Lokalt lager

#### **MENYVALG**

Delta modulen «Lokalt lager» er en WEB applikasjon og har meny valg som vist nedenfor. På sykehuset Østfold benyttes to ulike typer Delta løsninger; Delta LL og Delta LB.

- **Delta LL (Lokalt Lager)**: Benytter alle Deltafunksjoner, se bilde 1.
- **Delta LB (Lokal Bestilling**): Betegnes også som lager uten lagerstyring. I Delta LB registreres ikke uttak, retur eller lagertelling (de er ikke synlige på Delta startside). For mer informasjon om forskjellen mellom Delta LL og Delta LB se vedlegg 2.

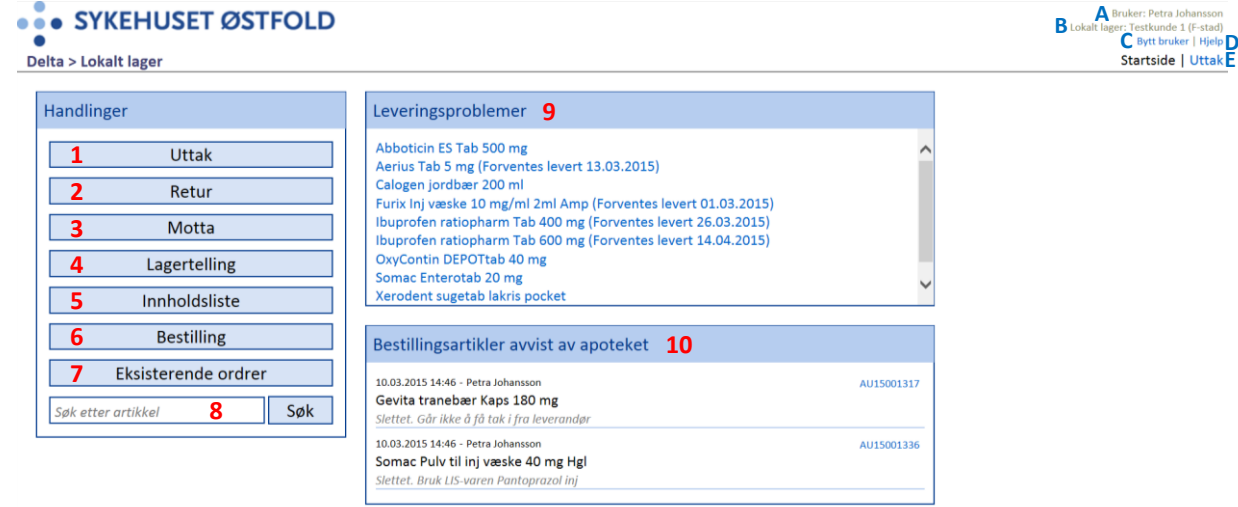

*Bilde 1. Delta startside. Denne startsiden vises for enheter parameterstyrt som Delta LL.*

- A. Navnet på pålogget brukeren.
- B. Navnet på lokale lagret.
- C. **Bytt bruker** er en lenke, klikk på denne for å logge ut/inn i Delta.
- D. **Hjelp** er en lenke, klikk på denne for å åpne Delta hjelpefunksjon.
- E. **Uttak** og **Startside** er snarveier slik at det er enklere å navigere mellom de ulike funksjonene. Snarveiene er ikke aktive fra uttaksbildet eller på startsiden.
- 1. **Uttak**: Her registreres alt uttak fra det lokale lageret, også varer som gått ut på dato.
- 2. **Retur**: Brukes for å legge ubrukte legemiddeldoser (dvs. allerede registret som tatt ut) tilbake til lokale lageret.
- 3. **Motta**: Registrere varemottak av bestilte apotekvarer.
- 4. **Lagertelling**: Brukes for å kontrollere og korrigerer hvis feil i lagerbeholdning slik at det fysiske antallet stemmer med informasjonen i Delta.

### **SYKEHUSAPOTEKENE**

- 5. **Innholdslisten**: Fungerer som et oppslagsverk, søk for å se en, flere eller alle varer på lokalt lager.
- 6. **Bestilling**: Bruk funksjonen for å bestille tilleggs- og ekstramedisiner.
- 7. **Eksisterende ordrer**: Viser tilleggs- og ekstramedisiner som er bestilt fra eget lokalt lager.
- 8. **Søk etter artikkel**: Søk etter preparater og se hvem som har varen på lager.
- 9. **Leveringsproblemer**: Viser beskjeder fra apoteket på preparater det er leveringsvanskeligheter på.
- 10. **Bestillingsartikler avvist av apoteket**: Viser bestillingsforslag sendt fra eget lager og som har blitt slettet av apoteket i løpet av de siste tre dagene.

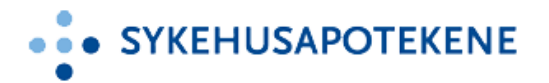

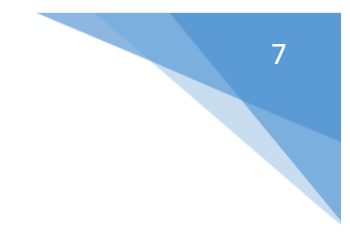

### <span id="page-5-0"></span>KAPITTEL 5: UTTAK

- $\sqrt{\phantom{a}}$  Registrere uttak
- $\checkmark$  Snarvei fra uttak til lagertelling/bestilling
- $\checkmark$  Søkefunksion i uttaksbildet

Uttak benyttes for å registrere alt uttak fra eget lager. Ved å skanne et preparats strekkode uavhengig av preparatets pakningsstørrelse registrer Delta uttak av 1 enhet. Tas det ut mer enn én enhet fra samme pakning må rett antall enheter registreres.

### **1. REGISTRERE UTTAK**

- 1. Velg «**Uttak**».
- 2. Som standard er «**Forbruk**» valgt som uttakskode, klikk på nedtrekkspilen i årsaklisten hvis preparatet skal registreres ut med annen årsak. For eksempel ved retur av varer til apoteket velg «**Retur til apotek**» som uttakskode.
- 3. Skann preparatets strekkode.
- 4. Register riktig antall; enten ved å skanne strekkoden antall ganger lik antall enheter eller skriv inn antallet eller bruk opp- og nedpilene. Ikonet for narkotika vises for A- og Bpreparater ved registrering av uttak.
	- (**Noter!** Multidoser skal bare registreres ut en gang)
- 5. Skann fortløpende preparatene. Delta viser oversikt over skannet preparat og antall, beholdning telles automatisk ned.
- 6. Klikk «**Bekreft**». Først nå blir preparatene registrert ut fra lager og uttakslisten tømmes for de skannede preparatene.
- 7. Angre uttak;
	- Klikk «**Avbryt**» da angres uttaket av valgt preparatlinje.
	- Klikk «**Avbryt**» da angres HELE uttaket (vises i lengst ned i venstre side).

**Noter!** Angre uttaket må gjøres før «**Bekreft**» er valgt.

### **2. UTTAK OG SNARVEIER TIL LAGERTELLING/BESTILLING**

Etter skanning av et preparat vises sjekkboksene «**Opptelling**» og «**Bestill**» i uttaksbildet. Ved å hake for disse startes lagertelling eller bestilling via snarvei **etter at uttaket er bekreftet**. **Noter!** Pålogget bruker må ha brukertilgang til lagertelling og bestillingsfunksjonen for å kunne ta snarvei fra uttaksbildet.

- 1. Skann preparatenes strekkode og registrer riktig antall.
- 2. Sett hake i sjekkboksen «**Opptelling**» eller «**Bestill**». **Noter!** Preparatet må være på tilleggslisten for at «**Bestill**» skal vises, det er ikke mulig å hake for samme preparat i begge sjekkboksene.
- 3. Klikk «**Bekreft**», uttaket blir lagret og lagerbeholdning telt ned.
- 4. Ble «**Opptelling**» haket for åpnes automatisk lagertellingsvinduet med forvalgt preparatet.
	- Skriv inn riktig antall og klikk «**Juster**».

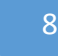

### SYKEHUSAPOTEKENE

- Klikk «**Lukk**» for å komme tilbake til startsiden.
- 5. Ble hake i «**Bestill**» satt åpnes automatisk bestillingsvinduet med forvalgte preparater.
	- Klikk «**Endre**», registrer antallet som skal bestilles og klikk «**Legg til bestilling**».
	- Klikk «**Send til apotek**» for å sende bestillingen til apoteket, alternativ klikk «**Send senere**» for å lagre bestillingen som kan sendes på et senere tidspunkt.
	- En melding vises på startsiden at bestillingen er opprettet/lagret. Noter! Hvis bruker glemmer å angi bestillingsantall og klikker på «**Lukk**» knappen åpnet et popup vindu ettersom bestillingen ikke kan sendes til apoteket. Velg å korrigere bestillingen nå, senere eller slett hele bestillingen.

### **3. UTTAK OG KORRIGERING AV PREPARATER MED MINUSBEHOLDNING**

Hvis lagerbeholdning i Delta er lavere enn fysisk beholdning kan dette medfører til at preparatets beholdning blir minus. Delta tillater at preparatet blir registrert ut men etter uttaket starter automatisk lagertellingsbildet for korrigering av lagerbeholdningen.

- 1. Skann preparatets strekkode og registrer riktig antall i uttaksbildet.
- 2. Medfører uttaket minusbeholdning vises meldingen «**Et eller flere artikler har feil beholdning og krever opptelling**».
- 3. Sjekkboksen «**Opptelling**» hukes automatisk for og det er ikke mulig å fjerne haken.
- 4. Klikk «**Bekreft**». Etter at uttaket er bekreftet nullstiller Delta automatisk lagerbeholdningen til 0 og starter automatisk lagertellingsbildet for korrigering av lagernivået.
- 5. Skriv inn riktig antall og klikk «**Juster**».
- 6. Lagerbeholdning er oppdatert, klikk «**Lukk**» for å returnere til startsiden.

### **4. UTTAK - UTLÅN/LÅN AV MEDISINER**

Det er mulig i Delta å overføre preparater (låne ut) til et annet lokalt lager. Når utlån er registrert oppretter Delta en overføringsordre. Kun Delta LL enheter kan opprette overføringsordrer hvor overføringene er sporbare i Delta. Delta LB enheter kan ikke registrere tilsvarende utlån i Delta.

Enheten som låner preparatene skal **IKKE** registrere «**Mottak**» eller «**Uttak**» fordi en overføringsordre ikke påvirker lagerbeholdningen hos mottakeren.

- 1. Velg «**Uttak**».
- 2. Klikk på nedtrekkspilen i årsaklisten og velg «**Sende**» som uttakskode.
- 3. Når «**Sende**» er valgt blir et nytt søkefelt aktivert. Klikk i søkefeltet og skriv inn navnet til mottakerens lokale lager.
- 4. En drop down listen vises, finn og velg mottakerens lokal lager.
- 5. Skann preparatets strekkode og registrer riktig antall. **Noter!** Hvis feil mottaker lager er valgt registeringen utføres på nytt, klikk «**Avbryt**» og gjenta fra punkt 2.
- 6. Klikk «**Bekreft**», preparatene registreres ut og en overføringsordre opprettes til mottakende lokalt lager.

### **5. SØKEFUNKSJON I UTTAKSBILDET**

I uttaksbildet er det mulig å søke etter varer i eget lager (se beholdning, plassering etc.), sjekke om det finnes generisk alternativer på lager eller se om annet lokalt lager har varen på lager.

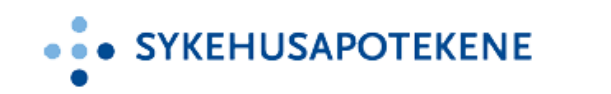

- 1. I søkefeltet (vises lengst ned på siden) skriv minimum de tre første bokstavene i varenavnet. Det er en fordel å skrive flere bokstaver for å minimere søkeresultatet. Det er mulig å bruke asterisk stjerne **\*** i begynnelsen og deretter skrive en del av preparatnavnet.
- 2. Klikk «**Søk**», Delta viser alle preparater på lager som matcher søket. Sjekk lokasjon og beholdning.
- 3. Klikk på preparatnavnet for å vise alle generiske alternativer som finnes på lager. Vises et «**Ja**» i kolonnen «**Generisk byttbar**» betyr det at preparatet kan erstattes.
- 4. Det er mulig å søke for å se om andre lokale lagre har varen på lager klikk på lenken «**Låne**» eller «**Hvor kan jeg låne**».
- 5. Er et preparats lagerbeholdning feil er det mulig å aktivere snarvei direkte til lagertelling ved å klikke på **sifferet** som vises i kolonnen «**Beholdning**».
- 6. Hvis Delta ikke finner match av varen på lageret vises meldingen «**Ingen artikler finnes i ditt lager som tilsvarer dine søkekriterier**».
	- Klikk på knappen «**Vis tilsvarende artikler som ikke er på lager**».
	- Finn varen i preparatlisten og klikk på navnet for å utføre et generisk søk.
	- Hvis ingen tilslag på generiske alternativer kan funksjonen «**Hvor kan jeg låne**» velges for å søke på alle lokale lagre. Alternativ åpne bestillingsfunksjonen og bestill preparatet.

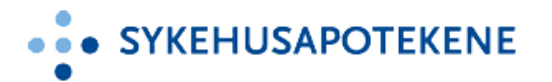

<span id="page-8-0"></span>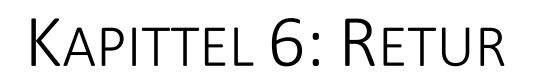

 $\sqrt{\phantom{1}}$  Retur

#### **RETUR AV PREPARATER TIL LOKALE LAGERET**

Returfunksjonen benyttes når uttatte preparater skal returneres til eget lokalt lager. Årsaken til en retur kan være at pasienten har reist, pasienten er flyttet til en annen enhet eller feil antall er tatt ut.

- 1. Åpne «**Retur**» og skann preparatets strekkode.
- 2. Register riktig antall; skanne strekkode, skriv inn antallet eller benytt opp- og nedpilene.
- 3. Skann fortløpende preparatene som skal returneres. Delta viser oversikt over skannede preparater, registrert antall, plassering og preparatenes lagerbeholdning (á la samme funksjon som i uttak). Ikonet for narkotika vises for A- og B-preparater ved registrering av retur.
- 4. Legg merke til plasseringen.
- 5. Klikk «**Bekreft**», først nå blir preparatenes retur lagret.
- 6. Legg varene på riktig plass i lokalt lager.
- 7. Angre retur;
	- Klikk «**Avbryt**» da angres lagring av retur av valgt preparatlinje.
	- Klikk «**Avbryt**» da angres HELE returen (vises lengst ned i venstre side).

**Noter!** Angre returen må gjøres før «**Bekreft**» er valgt.

#### **Tips!**

 $\checkmark$  Det er mulig å returnere preparater som aldri tidligere har blitt levert til lokalt lager (f.eks. ved lånt preparater fra en Delta LB enhet som ikke kan opprette overføringsordre i Delta eller hvis man har lånt flere enheter enn man trenger fra en Delta LL enhet og vil returnere enhetene til det egne lokale lagret).

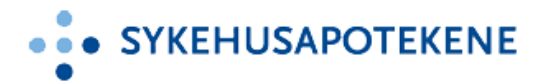

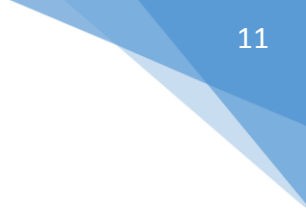

### <span id="page-9-0"></span>KAPITTEL 7: MOTTA

 $\sqrt{\phantom{a}}$  Mottak

I funksjonen Motta registreres vare mottatt fra apoteket. Varemottak avslutter bestillingen og teller opp lagerbeholdningen, det er derfor viktig å gjennomføre kort tid etter at varene er ankommet enheten. Uten å registrere varemottak blir lagerbeholdningen feil og varene blir «hengende i Delta» hvis dette gjelder basisvarer vil det ikke bli generert nye bestillinger av basisvarer.

Det forekommer at apoteket leverer færre varer/antall enn bestilt. I de tilfellene generer apoteket en restordrer, når denne leveres må også disse varemottas i Delta så fort de er ankommet lageret.

### **1. MOTTA OG VARSLINGSMELDING**

Når mottaksknappen har gul farge vises en varselmelding på startsiden, betyr det at enheten har ordrer som ikke er mottatt og lagt til lager 24 timer<sup>1</sup> etter at enheten mottok leveransen (ordren var satt til sendt i FarmaPro).

I noen tilfeller vil mottaksknappen være oransje, det vil si at det finnes restordrer som enheten ikke lagt til lager. Ved disse tilfeller vises ikke noen varselmelding.

- 1. Hvis mottaksknappen har endret farge og varselmelding vises på startsiden klikk på «**Motta**».
- 2. Utfør varemottak (følg punkt 2, 3 eller 4), Etter man lagt alle varer til lager som passert de definerte timene for varsling forsvinner meldingen fra startsiden og mottaksknappen får normal farge som er blå.

### **2. VAREMOTTAK PÅ ALLE VARER I EN OG SAMME OPERASJON**

- 1. Klikk på «**Motta**» fra startsiden og skann deretter strekkode på en av de mottatte varene, mottakssending åpnes automatisk og skannet preparat står i fokus. Alternativ;
	- Klikk på et av sendingsnumrene i listen.
	- Gjør et preparatsøk

*Tips! En måte å få oversikt over innholdet i mottakssendingen legg musepekeren over sendingsnummeret (yyyy-mm-dd-xxxxx) og i tooltipen vises preparatene som er inngår i sendingen. Noter! Tooltipen viser maks 20 preparater.* 

- 2. Hvis skannet/søkt preparat inngår i flere mottakssendinger velg rett mottakssending for varemottak. Alternativt skann strekkoden til en annen vare /gjør et nytt preparatsøk for å få åpnet rett mottakssending.
- 3. Etter å ha valgt rett sendingsnummer blir mottaksordren ekspandert og skannet/søkt preparat står i fokus.

**.** 

<sup>1</sup> Per nå gjelder 24 timer etter at varene er sendt fra apoteket (status Sendt i FP).

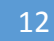

### **SYKEHUSAPOTEKENE**

- 4. Sjekk at antall som vises til venstre for innskrivningsfeltet stemmer overens med hva apoteket har levert. Legg musepekeren over antallet for mer informasjon (hvis levert antallet ikke stemmer kontakt apoteket for oppfølging).
- 5. Klikk på «**Legg til hele sendingen**» for å oppdatere lagerbeholdning for alle varer på en og samme gang.
- 6. Hvis feil antall er registrert kan antallet korrigeres frem til mottakssendingen kollapses (lukkes), åpner en annen mottakssending eller lukker mottaksbildet.
- 7. Når bestilt antall er lagt til lager vises mottaks ikonet **v**at varen er registrert som mottatt. Dette medfører at antallet «**Legg til lager**» som vises på mottakssendingen blir telt ned.
- 8. Sjekk varens plassering i Delta og legg varen på rett lokasjon.
- 9. Klikk «**Lukk**», sendingsordren er lukket fra mottaksbildet og startsiden er aktivert.
- 10. Avslutt Delta ved å klikke på «**Bytt bruker**» eller «**cltr+alt+delete**» for å logge av.

TIPS! Hvis apoteket leverer preparater som skal oppbevares i kjøleskap eller fryser vises denne informasjonen på mottakslinjen.

### **3. VAREMOTTAK PÅ EN OG EN VARE KOMBINERT MED VAREMOTTAK PÅ ALLE VARER**

- 1. Klikk på «**Motta**» og følg 2, punkt 1-4.
- 2. Velges oppdatering av lagerbeholdningen på en og en vare er det 3 alternativer for å registrerer inn riktig antall;
	- I innskrivningsfeltet registrer mottatt antall og klikk på «**Oppdater**» (eller «Enter» knappen).
	- Klikk på varelinjen slik at linjen ekspanderes og bruk hurtigmottaksknappen «**Legg til X**». X= antallet som skal mottas.
	- Skann pakkens strekkode *Tips! Hvis fokus er i innskrivingsfeltet bruk opp- og nedpilene på tastaturet for å enkelt gå opp og ned i mottakslisten.*
- 3. Ved registrering av antall blir varelinjen samtidig oppdatert, antallet som skal mottas er telt ned og preparatets lagerbeholdning telt opp (begge feltene viser oppdatert antall i *kursiv* stil).
- 4. Klikk på varelinjen for at få mer detaljert informasjon som sortimentgruppe, bestillingsnivåer, antall bestilt, sendt, lagt til lager og på restorder. Er sjekkboksen «**Automatisk uttak**» haket for vises Delta ikonet ( $\blacktriangleright$ ) og systemet teller automatisk ned lagerbeholdning tilsvarende antall som ble varemottatt. Noter! Bruker kan aldri selv hake for/av sjekkboksen for «**Automatisk uttak**».
- 5. Sjekk varens plassering i Delta og legg varen på rett lokasjon.
- 6. Det er mulig å manuelt legge enkelte preparater til lager og deretter klikke på «**Legg til hele sendingen**». Denne handlingen overstyrer IKKE registrert antall av enkelte preparater.
- 7. Hvis feil antall er registrert kan antallet korrigeres frem til mottakssendingen kollapses (lukkes), åpner en annen mottakssending eller lukker mottaksbildet.
- 8. Når bestilt antall er lagt til lager vises mottaks ikonet vat varen er registrert som mottatt. Dette medfører at antallet «**Legg til lager**» som vises på mottakssendingen blir telt ned.
- 9. Sjekk varens plassering i Delta og legg varen på rett lokasjon.
- 10. Klikk «**Lukk**», sendingsordren er lukket fra mottaksbildet og startsiden er aktivert.
- 11. Hvis ikke alle preparater i sendingen ble til lager vil sendingsordren fortsatt være i mottaksbildet men inneholder nå kun varene som ikke er varemottatt, det gjelder også restorder.
- 12. Avslutt Delta ved å klikke på «**Bytt bruker**» eller «**cltr+alt+delete**» for å logge av.

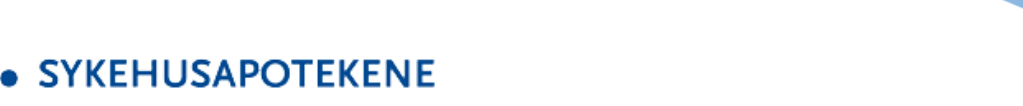

### **4. MOTTAK AV RESTORDRE**

- 1. Klikk på sendingsnummeret, skann pakkens strekkode eller gjør et preparatsøk for å åpne mottakssendingen.
- 2. Varelinjen viser restantallet som «**0/X**». X = antall enheter som er i rest. Legg musepekeren over antallet for detaljert informasjon.
- 3. Ved mottak av restordre må antallet legges manuelt til lager (det er ikke mulig å bruke knappen «**Legg til hele sendingen**»). Velg et av alternativene for å registrere inn restantallet;
	- Skann pakkens strekkode
	- I innskrivningsfeltet registrer mottatt antall og klikk på «**Oppdater**» (eller «Enter» knappen)
	- Klikk på varelinjen slik at linjen ekspanderes og bruk hurtigmottaksknappen «**Legg til X**» (x er antallet).
- 4. Registrert restantall kan korrigeres frem til aktuell mottaksending er kollapset, åpner en annen mottakssending eller lukker mottaksbildet.
- 5. Sjekk varens plassering i Delta og legg varen på rett lokasjon.
- 6. Klikk «**Lukk**» og sendingsordren er nå fjernet fra mottaksbilden.
- 7. Avslutt Delta ved å klikke på «**Bytt bruker**» eller «**cltr+alt+delete**» for å logge av.

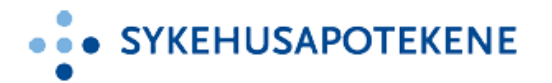

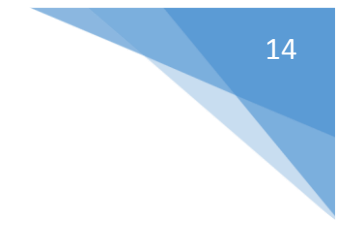

## <span id="page-12-0"></span>KAPITTEL 8: LAGERTELLING

 $\checkmark$  Lagertelling

Funksjonen lagertelling benyttes for å kontrollere lagerbeholdning og korrigere beholdningen hvis det er feil, det vil si hvis fysiske antallet ikke stemmer med informasjonen i Delta. Feil beholdning skyldes bland annet at uttak og/eller retur av varer gjøres uten at dette skannes i Delta.

#### **LAGERTELLING AV BASIS-, TILLEGG OG EKSTRAMEDISINER**

- 1. Klikk på «**Lagertelling**».
- 2. Søk frem preparatet som skal lagertelles ved å skanne **strekkoden** eller klikk i søkefeltet og skriv inn **varenavn** eller preparatets **lokasjon**. Det er mulig å endre søkemodus, klikk på nedtrekkspilen som vises for «**Auto**» og velg annet alternativ.
- 3. I listen vises alle preparater som matcher søkekriteriet, sortert etter plassering.
- 4. Endre sortering av listen gjøres ved å klikke på nedtrekkspilen som vises for «**Etter plassering**» og velg ønsket alternativ.
- 5. Tell antall fysiske enheter av preparatet og kontroller faktisk antall mot antallet som er registrert i Delta (antallet vises på venstre side av preparatnavnet).
- 6. Klikk «**Antall stemmer**» hvis lagerbeholdning stemmer med antallet som er registrert i Delta.
- 7. Klikk «**Antall er 0**» hvis antallet er null på lager.
- 8. Hvis lagerbeholdningen ikke stemmer, i innskrivingsfeltet skriv totalt antall enheter som finnes på lokale lageret.
- 9. Ved å skrive inn et antall blir «**Juster**» knappen aktiv. Klikk på knappen, lagerbeholdningen korrigeres.
- 10. Når et preparat blir opptelt vises preparatlinjen i grønn farge med den siste telledatoen.
- 11. Hvis feil antall er skrevet, klikk på den grønne linjen og preparatlinjen ekspanderes.
- 12. I innskrivingsfeltet skriv riktig antall, klikk «**Juster**» og lagerbeholdningen blir korrigert.

#### **Tips!**

- Hvis lagertelling utføres i flere omganger i løpet av en dag kan preparater som allerede er opptelt skjules. Klikk på nedtrekkspilen som vises for «**Vis opptelte artikler**» og velg et annet alternativ.
- Velg knappen «**Vis alle**» for å se lagerbeholdning for alle preparater i sortimentet (basis-, tillegg- og ekstramedisiner).

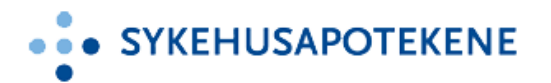

<span id="page-13-0"></span>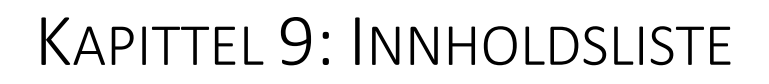

 $\sqrt{\phantom{a}}$ Innholdsliste

#### **VIS INNHOLDSLISTE**

Innholdslisten viser alle preparater i enhetens sortiment.

- 1. Søk etter et preparat eller klikk på knappene «**Vis alle artikler som er i bestilling**» eller «**Vis alle artikler**».
- 2. Visningen kan optimeres i innholdslisten ved å hake av/på sjekkboksene «**Basis**», «**Tillegg**» eller «**Ingen sortiment**». Som standard har alle sjekkboksene hake. **Noter!** Delta LB enheter har ikke noen basispreparater.
- 3. Klikk på «**Vis alle artikler som er i bestilling**» for å se varene apoteket har bekreftet bestilling på men som ikke er mottatt av lokalt lager.
- 4. Klikk på «**Vis alle**» for å se alle basis-, tillegg-, ekstramedisiner med lagerbeholdning og ekstramedisiner i bestilling.
- 5. Ved søk på et preparat, i søkefeltet skriv inn preparatnavn, generisk navn eller ATC kode og klikk «**Søk**».
- 6. Delta viser alle preparater som matcher søkekriteriet.
- 7. Velg nytt søk ved å klikke på preparatets ATC kode eller generisk navn.
- 8. Det er mulig å starte lagertelling på et preparat ved å klikke på **sifferet** som vises i kolonnen «**Beholdning**», lagertellingsbildet startes automatisk.
- 9. Legg til/endre et preparats plassering ved å klikke på enten lenken «**Legg til**» eller lokasjonsnavnet under kolonnen «**Plassering**». Et nytt vindu åpnes, informasjon viser preparatets oppbevaringsbetingelser (forutsatt at informasjonen finnes i FEST registrert). Noter! Det er kun superbruker og apoteket som kan legge til/endre et preparats plassering/lokasjon.
- 10. Innholdslisten tømmes ved å klikke på «**Fjern**» knappen eller ønskes en utskrift klikk «**Skriv ut**». Velges «**Skriv ut**» åpnes et forhåndsvisningsvindu for utskrift av listen.
- 11. Etter at apoteket har aktivert et LIS bytte viser innholdslisten en relasjon mellom nye og utgående basis/tilleggsmedisiner. Utgående og nytt LIS preparat vises på samme varelinje der utgående LIS preparat er gjennomstreket og vises med teksten «(byttet)», se bilde 2.

**Noter!** Utgående LIS varer vises så lenge det lokale lageret har lagerbeholdning på varen.

| <b>Innnoidsliste</b><br>Søk: paracet<br>$x$ Søk Fjern |            |                                                                                      |            |            |              |                | Vis alle artiklene som er i bestilling   Vis alle artikler<br><b>⊘Basis ⊘Tillegg ⊘Ingen sortiment</b> |         |         |              |
|-------------------------------------------------------|------------|--------------------------------------------------------------------------------------|------------|------------|--------------|----------------|----------------------------------------------------------------------------------------------------|---------|---------|--------------|
| LM ID                                                 | <b>ATC</b> | Navn                                                                                 | Plassering | Beholdning | I bestilling | Pakn.størrelse | Maksimum                                                                                              | Minimum | Kritisk | Sortiment    |
| 1006303                                               | N02BE01    | Paracet Brusetab 500 mg (byttet) Utgående<br>Paracetamol<br>Pinex Brusetab 500 mg Ny | Legg til   |            | $\Omega$     | 20             | 30                                                                                                    | 10      |         |              |
| 1002632                                               | N02BE01    | Pinex Brusetab 500 mg Ny<br>Paracetamol<br>Paracet-Brusetab-500 mg (byttet) Utgående | Legg til   |            | 0            | 20             | 30                                                                                                    | 10      |         | <b>Basis</b> |

*Bilde 2. LIS bytte, Paracet brusetab 500mg er erstattet med Pinex brusetab 500mg.*

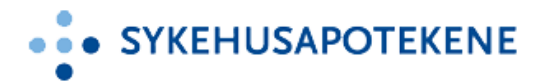

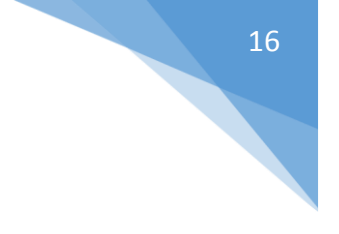

## <span id="page-14-0"></span>KAPITTEL 10: BESTILLING

 $\checkmark$  Bestilling

Bestillingsfunksjonen benyttes til å bestille **tilleggs**- og **ekstramedisiner**. Ved bestilling avgjør sykehusets prosedyrer hvilke preparatgrupper som krever legesignatur, dette konfigureres i Delta og medfører at bestillingen skrives ut på enhetens skriver som signeres av lege og leveres til apoteket.

Bestilles uregistrerte legemidler uten forhåndsgodkjent SLV søknad vil Delta alltid gi et varsel at SLV søknad må fylles ut ved bestilling.

Alle preparater som finnes i FEST-registrert kan bestilles, også de som apoteket ikke har på lager. Ved oppretting av bestillingen må preparatet søkes fram og deretter velges pakkestørrelse. Er det flere preparater som matcher søkekriteriet er preparatlisten sortert i rekkefølgen (fra topp til nederst av listen);

- 1. Basis- og tilleggsmedisiner
- 2. Ekstramedisiner med lagerbeholdning
- 3. Preparater som apoteket har på lager
- 4. Preparater som apoteket ikke har på lager

Denne sortering er automatisk valgt slik at det skal være enklere å finne preparatet, det er mulig å endre sortering ved å klikke på kolonneoverskriftene.

**Noter!** Det er ikke mulig å opprette bestilling på basismedisiner.

### **1. BESTILL TILLEGGS- OG EKSTRAMEDISINER**

- 1. Klikk på «**Bestilling**».
- 2. I søkefeltet skriv inn minst 3 tegn i preparatnavnet for å starte søket. Det er mulig å bruke asterisk stjerne **\*** i begynnelsen av søket og skrive inn en del av preparatnavnet.
- 3. Klikk «**Søk**», Delta viser alle preparater som matcher søkekriteriet.
- 4. Før bestilling av et preparatet klikk på preparatnavnet for å sjekke om det finnes et generisk alternativ på eget lager. Delta utfører et nytt søk og viser generiske alternativer. **Ja** i kolonnen «**Generisk byttbar**» betyr at varen kan erstatte preparatet det ble søkt etter.
- 5. Hvis ikke alternativer er på lager klikk på knappen «**Tilbake til søk**» for å opprette bestilling av preparatet.
- 6. Ved bestilling av tilleggsmedisiner klikk på knappen «**Vis hele tilleggslisten**» og alle preparater definert som tilleggsmedisiner vises. Det er mulig i en og samme operasjon å bestille både tilleggs- og ekstramedisiner (legg til fra søkefunksjon).
- 7. I kolonnen «**Bestill**» (høyre side) klikk på **ønsket pakningsstørrelse**.
- 8. Et detaljert bestillingsvindu åpnes for valgt preparat, skriv inn antall enheter som skal bestilles, i en pakke á 50 må det angis 50 i antallsfeltet. Det er mulig å sette færre eller flere enheter enn en pakke.

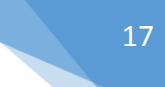

### **SYKEHUSAPOTEKENE**

- 9. Sett navn på ordinerende lege der sykehuset prosedyre krever dette.
- 10. Det er mulig å skrive en melding til apoteket, som f.eks. hvis apoteket ikke skal bytte ut preparatet fjern haken i sjekkboksen «**Tillat generisk bytte**» med en supplerende melding om hvorfor preparatet ikke skal erstattes.
- 11. Først når de obligatoriske feltene er fylt ut kan bestillingen bekreftes. Klikk «**Legg til bestilling**», bestillingen er nå lagret og lukkes med retur til bestillingsbildet.
- 12. Bestilling av flere preparater i samme bestilling, følg punkt 2 til 11.
- 13. Bestillingen kan endres før den sendes til apoteket klikk på lenken «**Endre**» eller «**Fjern**» for å endre bestillingen.
- 14. Etter at bestilling er opprettet/lagret klikk på en av knappene;
	- Send til apotek →Bestillingen med preparatene som er lagret blir sendt til apoteket.
	- **Send senere** → Bestillingen som er opprettet blir lagret men ikke sendt til apoteket. Hvis man velger å sende bestillingen senere blir «**Bestilling**» knappen på startsiden endret til «**Bestiller (x)**».

(X) = antall preparater som inngår i bestillingen men ikke sendt til apoteket. Noter! Det er kun mulig å ha en bestilling aktiv av gangen.

- **Lukk**  $\rightarrow$  Et popup vindu åpnes og en av følgende velges:
	- **Send bestillingen til apoteket**
	- Send senere (vil si at bestillingen lagres)
	- Slett bestillingen (alle preparater som er lagret blir slettet).
- 15. Ved valg av «**Send til apotek**» gis en melding «**Bestilling opprettet**» på startsiden, bestillingen er nå sendt til apoteket.
- 16. Ved valg av «**Send senere**», gis en melding «**Bestilling er lagret men ikke sendt til apoteket**» på startsiden. «**Bestilling**» knappen på startsiden endres til «**Bestiller (x)**».
- 17. Ved sletting av bestillingen aktiveres startsiden.
- 18. Avslutt Delta ved å klikke på «**Bytt bruker**» eller «**cltr+alt+delete**» for å logge av.

### **2. BESTILLING AV UREGISTRERTE PREPARATER UTEN FORHÅNDSGODKJENT SLV SØKNAD.**

- 1. Åpne «**Bestilling**» og følg punkt 1, steg 1-13.
- 2. Klikk «**Send til apotek**», et nytt bilde åpnes for å skrive ut SLV søknaden.
- 3. Klikk «Skriv ut» og «Avslutt»
- 4. Et varsel «**Bestilling opprettet**» vises på startsiden, bestillingen er nå sendt til apoteket.

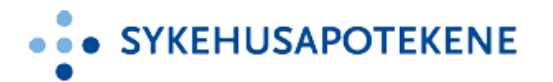

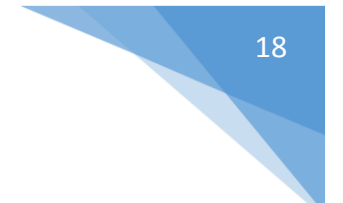

### <span id="page-16-0"></span>KAPITTEL 11: EKSISTERENDE ORDRER

 $\checkmark$  Eksisterende ordrer

Funksjonen viser bestillingshistorikk på **tilleggs- og ekstramedisiner**. I eksisterende ordrer er det mulig å se detaljert informasjon om bestillingsforlaget, hvem som opprettet bestillingen, hvem som har sendt bestilling, bestillingsnummer, dato når den ble opprettet, ansvarlig lege, hvis apoteket godkjent bestillingen, om SLV søknaden er skrevet ut og om apoteket har mottatt SLV søknaden.

#### **VIS EKSISTERENDE ORDRER**

- 1. Klikk på «**Eksisterende ordrer**».
- 2. Som standard vises bestillingsforslagene opprettet de 3 siste dagene. Klikk på nedtrekkspilen som vises i den hvite sjekkboksen for å se bestillinger opprettet opptil 30 dager tidligere.
- 3. For å se detaljert informasjon om bestillingsforslaget klikk på «**Vis flere detaljer**» som vises i kolonnen «**Handlinger**».
- 4. Er bildet åpnet og viser detaljert informasjon er det mulig å skrive ut SLV søknaden/bestillingspapiret igjen (forutsatt at bestillingsforslaget inneholder uregistrert preparat eller et preparat som krever legesignering).
- 5. Bestillingsforslaget har 3 ulike statuser;
	- **Venter** = Bestilling er opprettet og venter på godkjenning av apoteket.
	- **Under bestilling** = Apoteket har godkjent eller slettet noen preparater i bestillingsforslaget men ikke alle.
	- **Behandlet** = Apoteket har bekreftet/behandlet (alternativt slettet) ordren.
	- **Noter!** «**Behandlet**» betyr nødvendigvis **IKKE** at apoteket har plukket og pakket ordren.
- 6. Klikk på kolonneoverskriftene for å sortere om resultatet.

**Noter!** Deltarapporten «**Lokalt lager bestillingsrapport**» gir også en oversikt over bestilte preparater i en valgt periode.

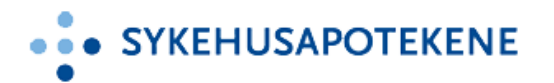

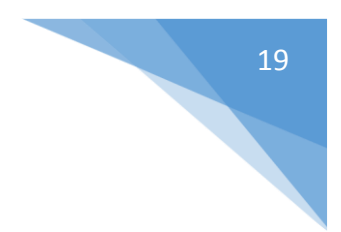

### <span id="page-17-0"></span>KAPITTEL 12: SØK ETTER PREPARATER

 $\checkmark$  Søk etter preparater og se hvilke lokale lagre som har preparatene på lager.

Funksjonen benyttes for å se hvilke lokale lagre som har et preparat på lager. Delta søker på alle sykehus lokasjoner som inngår i Delta. Tilgang til søk etter artikler finnes også i uttaksbildet via søkefunksjonen (Delta LL).

**Noter!** Lokale lagre uten lagerstyring (Delta LB) vises aldri i søkeresultatet fordi disse ikke har lagerbeholdning.

#### **PREPARATSØK MED INFORMASJON OM LOKALE LAGRE SOM HAR DISSE PÅ LAGER**

- 1. Åpne Delta startside. I det hvite søkefeltet skriv inn minst de tre første bokstavene i preparatnavnet for å starte søket på alle lokale lagre og klikk «**Søk**». Bruk asterisk stjerne \* for å optimere søkeresultatet.
- 2. Delta viser alle varer som matcher søkekriteriet. Klikk på lenken «**Tilgjengelighet på sykehus**» for å sjekke hvilke lokale lagre som har varen på lager.
- 3. Velg lokasjon/sykehus ved søk og klikk på lenken «**Klikk her for å søke innenfor dette sykehuset**».
- 4. Delta viser maks 10 lokale lagre som har varen på lager, sortert synkende på lagerbeholdningens størrelse.
- 5. For å se lagerbeholdning på et bestemt lager skriv inn navnet på enheten i filterfeltet og klikk «**Søk**» (kun lokale lagre som har lagerbeholdning av varen kan velges).
- 6. Klikk «**Tilbake**» for å returnere tilbake til preparatsøket eller klikk «**Startside**» for å komme tilbake til Delta startside.

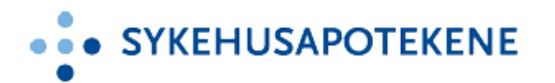

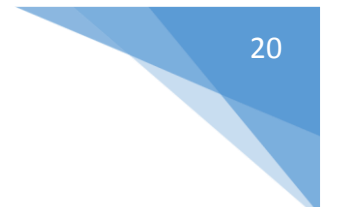

### <span id="page-18-0"></span>KAPITTEL 13: LEVERINGSPROBLEMER

Leveringsproblemer

Leveringsproblemer inneholder beskjeder fra apoteket på preparater det er forventede problemer med levering på.

På Delta startside vises en oversikt over enhetens preparater som det er registrert leveringsproblemer på. Preparatoversikten er sortert alfabetisk og hvis apoteket har oppgitt forventet leveringsdato vises dette i listen, hvis ikke vil kun preparatnavnet vare synlig. Informasjon om leveringsproblemer vises også i andre Deltafunksjoner slik Bestilling, Innholdslisten, Søkefunksjonene i uttaksbildet/Delta startside og i Eksisterende ordrer. Klikk på leveringsproblem ikonet for å se beskjed på det aktuelle preparatet.

#### **VIS LEVERINGSPROBLEMER**

- 1. Klikk på et preparatnavn som vises i leveringsproblemoversikten for å få opp detaljert informasjon.
- 2. Nytt bilde åpnes, les meldingen registrert av apoteket.
- 3. Åpne vedlagt dokument eller lenke.
- 4. Hvis apoteket sletter leveringsbeskjeden vil meldingen forsvinne fra startsiden, det betyr at leveringsproblemet er løst.

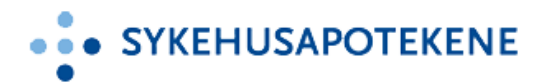

## <span id="page-19-0"></span>KAPITTEL 14: BESTILLINGSARTIKLER AVVIST AV APOTEKET

Bestillingsartikler avvist av apoteket

Denne funksjon viser preparater som lokalt lager har bestilt i løpet av de siste 3 dagene men som av ulike grunner ble slettet av apoteket.

#### **VIS BESTILLINGSARTIKLER AVVIST AV APOTEKET**

- 1. Åpne Delta startside.
- 2. I «**Vis bestillingsartikler avvist av apoteket**» oversikten vises slettede preparater sortert synkende etter slettet dato.
- 3. Les kommentaren hvorfor apoteket har slettet preparatet og iverksett eventuelle tiltak.
- 4. Klikk på **bestillingsnummere**t (vises til høyre i feltet) for å se den detaljerte bestillingen.

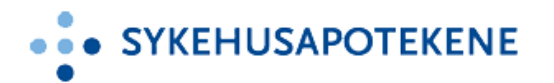

<span id="page-20-0"></span>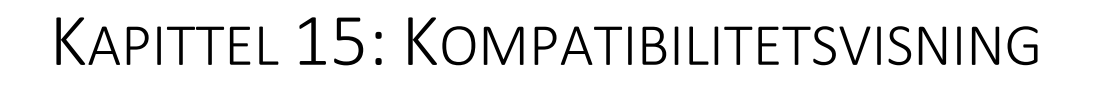

 $\checkmark$  Kompatibilitetsvisning

Internett Eksplorer har kompatibilitetsvisning, en funksjon som påvirker hvordan nettsider vise. Hvis kompatibilitetsvisning er aktivert fører det til at Deltas websider ikke vises korrekt. For å sikre at Delta vises riktig må Delta fjernes fra listen over nettsteder som kompatibilitetsvisning er aktivert for.

Ved åpning av Delta og websiden ser rar ut (bilde er komprimert) er kompatibilitetsvisning på.

#### **FJERN KOMPATIBILITETSVISNING**

- 1. For å ta bort kompatibilitetsvisning klikk på «**Verktøy**» på internettsiden.
- 2. Velg «**Innstillinger for kompatibilitetsvisning»**.
- 3. Nytt vindu åpnes, fjern hake i sjekkboksen «**Vis internettområdet kompatibilitetsvisning**» og klikk «**Lukk**».
- 4. Delta vises nå i normal visning.

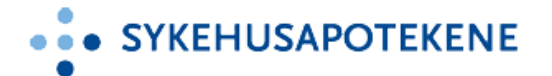

### <span id="page-21-0"></span>VEDLEGG 1: TERMINOLOGI

### **TERMINOLOGI OG ORDFORKLARINGER**

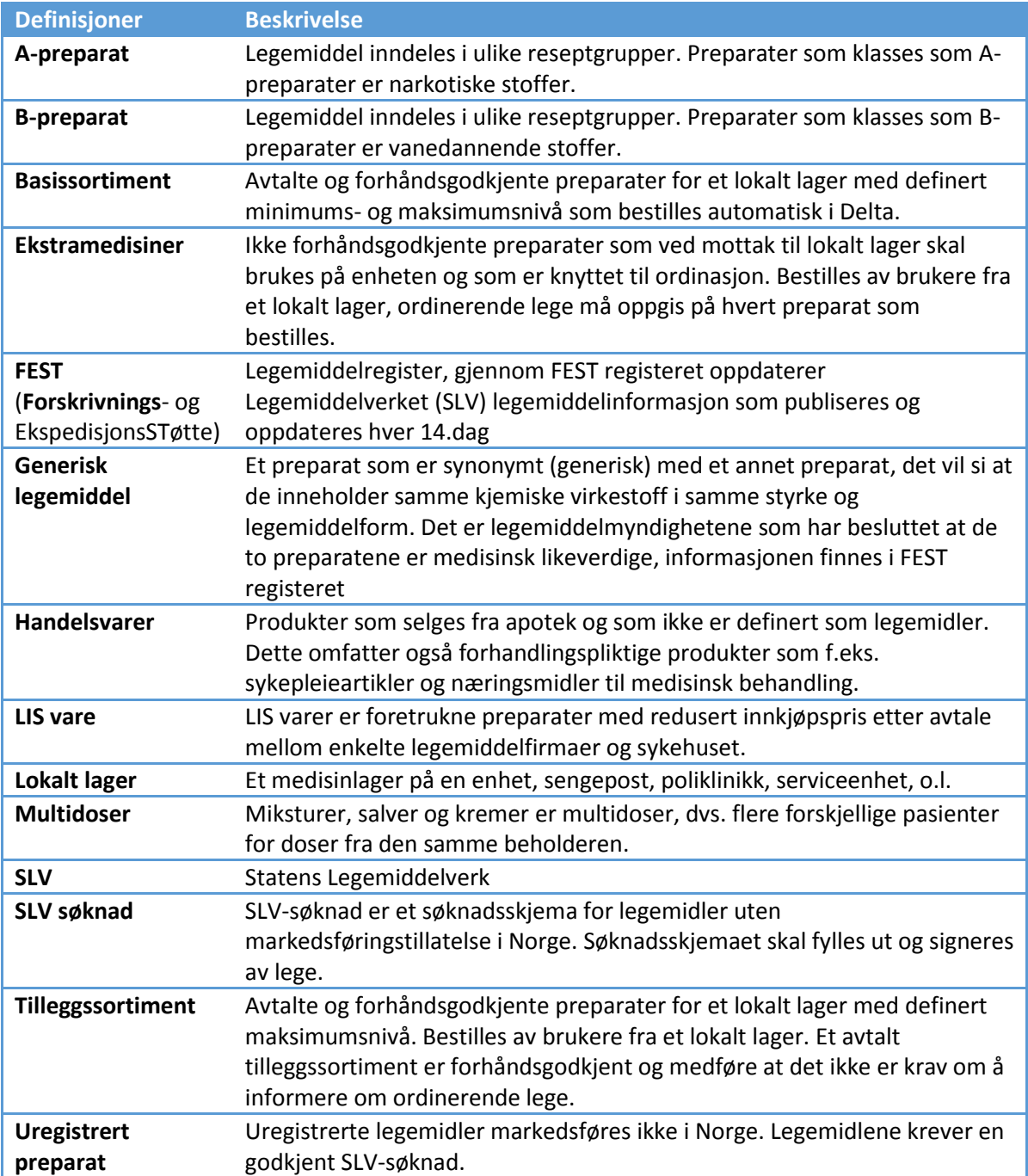

## <span id="page-22-0"></span>VEDLEGG 2: DELTA LL VS DELTA LB

#### **Funksjonalitet Delta LB Delta LL Kommentar Uttak** Ja Alle uttak skannes på Delta LL enheter. **Retur** Ja Alle retur til medisinrom skannes på Delta LL enheter. **Motta** Ja Ja For Delta LB poster utfører Delta automatisk nedtelling slik at lagerbeholdning alltid er **0** for samtlige varer etter varemottak. For Delta LL poster telles lagerbeholdning opp og legges til eksisterende lagerbeholdning etter varemottak. For Delta LL poster konfigurert for «automatisk uttak ved varemottak» på tilleggsmedisiner plassert utenfor medisinrommet vil systemet at etter varemottak er registrert i Delta automatisk telle ned lagerbeholdning tilsvarende antallet som ble varemottatt. Delta ikonet  $\blacktriangleright$  vises for preparater som er konfigurert for automatisk uttak ved varemottak. **Lagertelling** Ja Hvis avvik i beholdning mellom lager og Delta må Deltas beholdning korrigeres via lagertellingsfunksjonen. **Innholdsliste** Ja Ja For Delta LB poster vises alltid lagerbeholdning **0** for tilleggs- og ekstramedisiner. Kun Delta LL poster kan vise basispreparater. **Bestilling** Ja Ja **Eksisterende ordrer** Ja Ja **Søk etter preparater og se hvilke enheter som har varen på lager.** Ja Ja Delta LB poster kan bare søke etter preparater fra Delta startside. Delta LB poster vises aldri i søkeresultatet fordi disse ikke har lagerbeholdning. Delta LL poster kan i tillegg til startsiden også søke etter preparater via søkefunksjonen i uttaksbildet. **Leveringsproblemer** Ja Ja **Bestillingsartikler avvist av apoteket** Ja Ja **Utlån/lån av medisiner** Ja Delta LL poster skal registrere utlån av medisiner via uttaksfunksjonen. Enheten som låner medisinen skal hverken registrere mottak eller uttak.

### **FORSKJELLEN MELLOM DELTA LL OG DELTA LB**

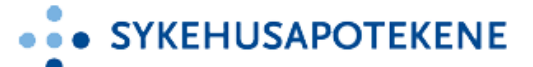

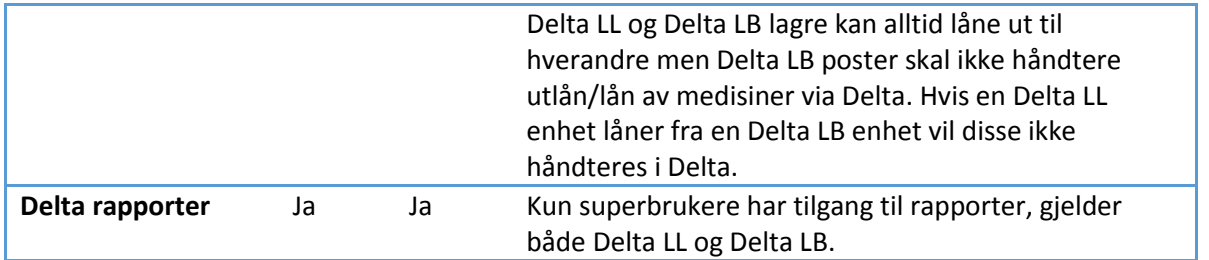

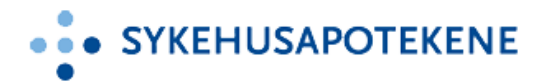

## <span id="page-24-0"></span>VEDLEGG 3: DELTA IKONER

### **DELTA IKONER**

I Delta vises ulike preparat ikoner, hvor hensikten er å gi viktig informasjon om preparatet. Ved å legge musepekeren på ikonet vises detaljert informasjon.

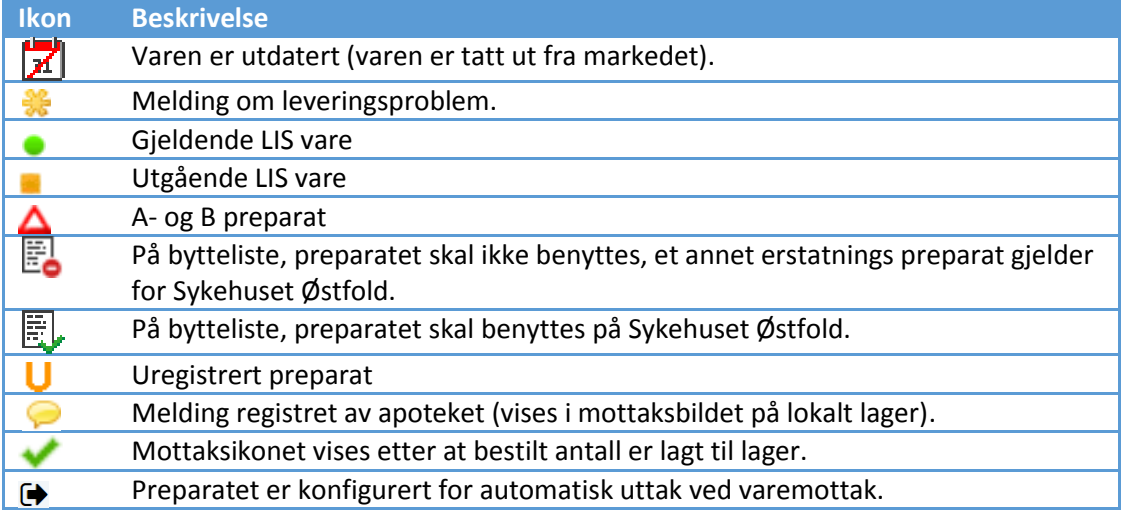

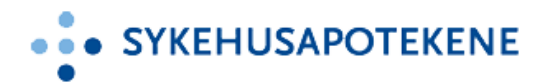

### <span id="page-25-0"></span>VEDLEGG 4: HURTIGTASTER OG SMARTE TIPS

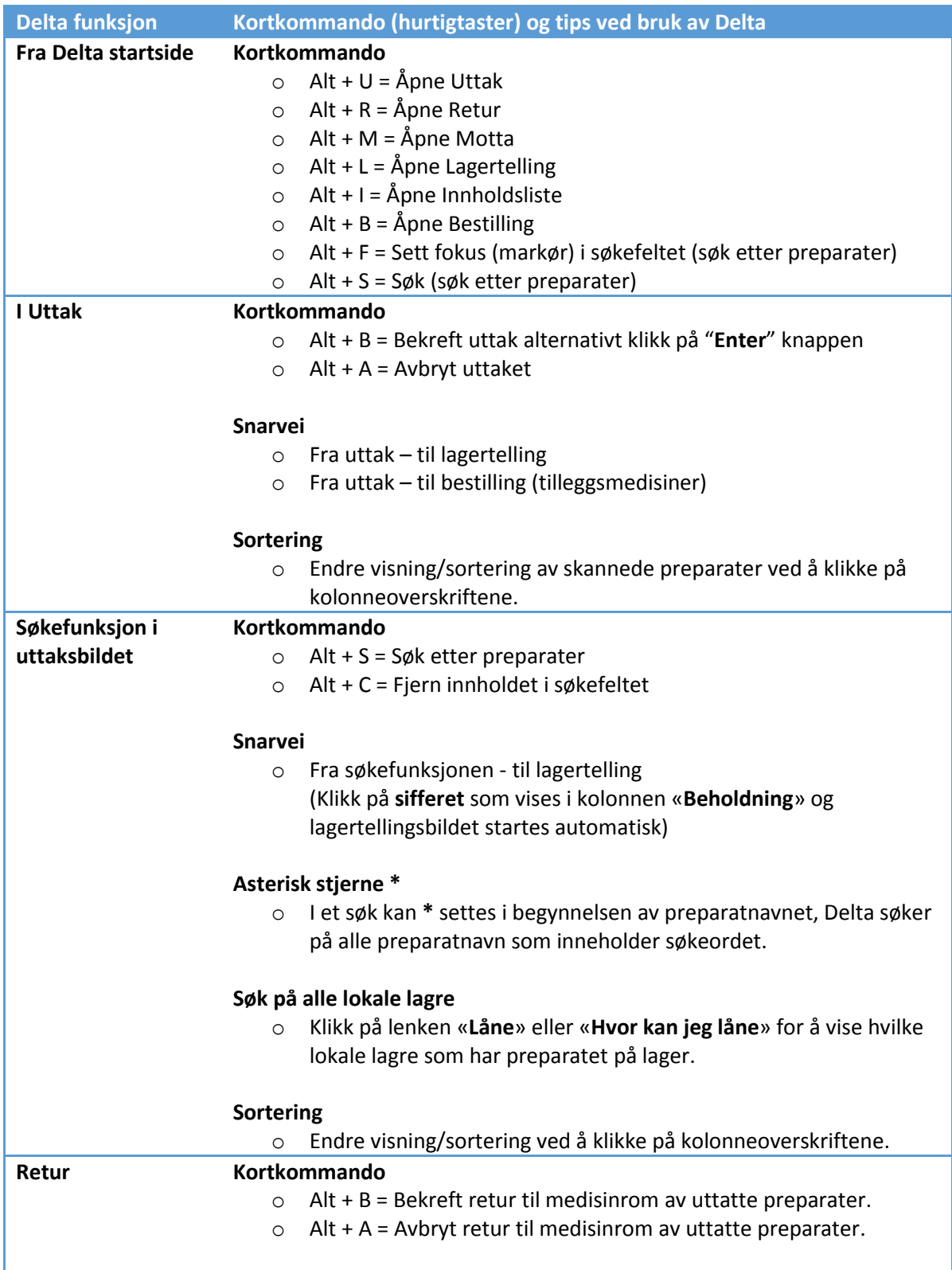

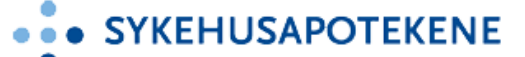

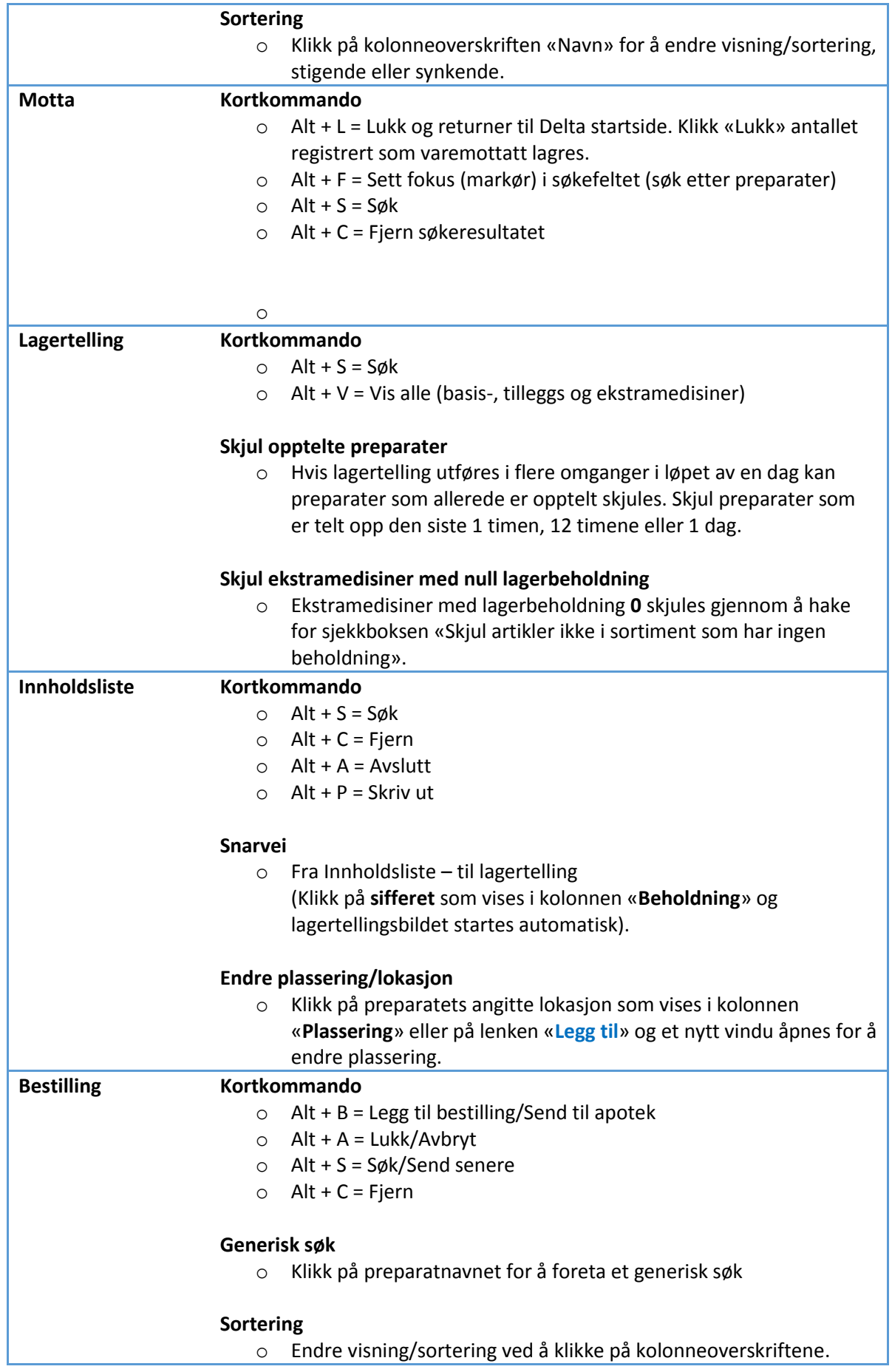

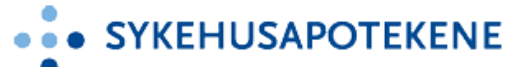

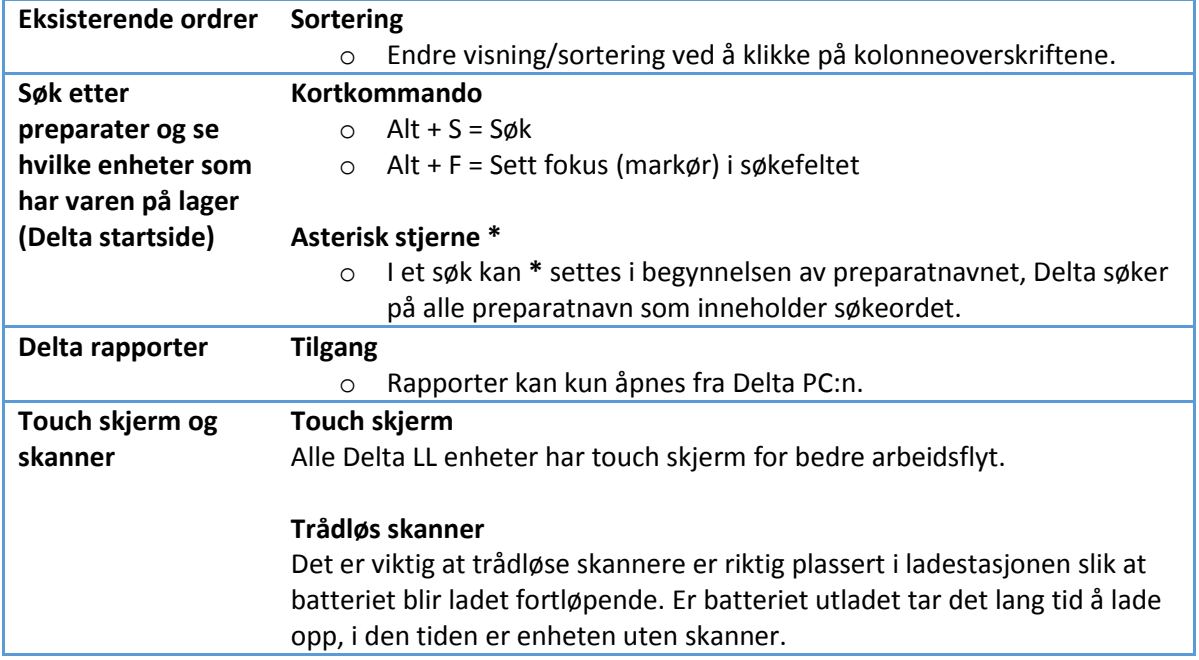